# Access to MSA –General Ledger-Cash Management For

Period Ending Balances and Activity and Posted Entry Query

<u>https://scc.its.state.nc.us/HOD/hodhomeblue.htm</u>. Once on this page, please choose **one** of the following:

 TN3270 Cached TLS Display-- This option caches (stores) HOD software to your workstation. The initial transfer is slow, but subsequent access is faster than the TN3270 TLS Display option. This option will launch a software installation process. If you are familiar with installing software, follow the instructions on the screen. If you are not familiar with installing software, please contact State ITS at 919-754-6000 to get support with installation. Please specify that your call is in reference to Host on Demand.

OR

2. TN3270 TLS Display-- This option will not store HOD software to your workstation except for session preferences. It is completely downloaded every time it is used. This option opens a new page where the user will click on 3270 TLS display to launch a mainframe session. Login information remains the same.

State DIT fully supports Host on Demand. If you need assistance with the software, please contact State DIT at 919-754-6000. Be sure to reference Host on Demand installation support on your call.

| 2. | Application ( <i>type</i> ):        | <u>cicssccf</u> | -enter |
|----|-------------------------------------|-----------------|--------|
| 3. | Enter <u>Userid</u> :<br>Bill-code: |                 |        |
|    | <u>Bin-coue</u><br>Password:        |                 | -enter |

# For Access to MSAS go to #4 but for Access to Cash Management Go to DEUN

- 4. Blank screen (type): msas -enter
  5. Enter Operator ID: Password: -enter
  6. Type '03' for System Type -enter
- 6. Type '**03**' for System Type (*Short cut through B-Financial Services*)

#### Period Ending Balances and Activity

7. The next screen is 'Online Processing'. Tab to '<u>Next Function</u>" *type*: '**016**' (the '016' screen is Period Ending Balances and Activity for the year)

8. <u>Year</u> – enter current fiscal year, *tab* to <u>Company</u>, enter 3000 (Federal), <u>account</u> *enter* 11210000 (*authority to draw*), *tab* to <u>CNTR</u> (enter your LEA number and PRC, example= 020050) <u>-enter</u>

You can check all applicable PRCs on this screen.

9. The LTD Balance should appear. This is your balance for that particular PRC. (*Available balance* is displayed as a *credit, example 975,000.00-*. If you have *over drawn/spent* funds your balance would display as a *debit 5,000.00*). Now that you have determined available cash, you are ready to view the **Cash Calendar** and order cash.

#### **Posted Entry Ouerv**

10. To verify monthly transactions- "next function" = 220

11. Next enter:

**Company** =3000 (Federal expenditures) or 1000 (State expenditures)

Account number = may leave blank or enter specific account number in this form 55110412 (*text books* 

CNTR= your school ID and PRC (i.e. 017, 050, 060, etc.)

**Effective Date**= enter the beginning of school fiscal year for all transactions or a spe ific date range -enter

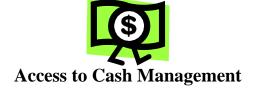

#### Cash Calendar

1. Next *type*: DEUN

2. View the Cash Calendar to determine the Funds requirement date (FRD) when ordering State and Federal funds. Under <u>Option</u>, *type*: 'CP' (Cash Certification Calendar) -enter

*Note: The funds requirement date is the day that you want the funds to be deposited at your bank. Request state funds 3 days in advance and federal funds 7 days in advance.* 

3. <u>Action enter</u>: 1, <u>Report Range</u> enter (*the beginning of the fiscal year, example 07 01 20xx*) -enter press enter again to return to the first screen. *Print the calendar for future reference*.

4. Now you are ready to order/certify/draw down cash. Press 'F4' function key.

#### Cash Management

5. <u>Option</u> *type*: **'CM'** (Cash Management)

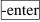

-enter

-enter

\_\_\_\_\_

| б. | Type the following: | <u>SCREEN</u> :          | 'UF'= federal | funds or  | <b>'US'</b> = state funds | <u>LEA</u> = your | school |
|----|---------------------|--------------------------|---------------|-----------|---------------------------|-------------------|--------|
| ID | DATE FUNDS REC      | $\underline{OUIRED} = ($ | use date from | Cash Cale | endar)                    |                   | -enter |

7. Enter appropriate **PRC** (example 069-state funds, 050-IASA Title 1, etc.), enter <u>PAY</u> <u>Amounts</u> for payroll and <u>GEN Amount</u> for general expenses, next enter 'Y'to UPD field. Finally, **press F3** function key to update and **print** the screen for your records.

8. Press 'F4' function key. To view request: Repeat step #6, except enter 'IS' or 'IF' for the SCREEN. Print screen for your records.

- 9. Press 'enter' to return to the main menu. Type 'EX' to exit system under SCREEN. -enter
- 10. Click on the 'CLEAR" key at the bottom of the screen. Now type: 'logout'
- 11. Click on 'EXIT" top of screen.

# <u>Sign off</u>

- 12. Tab to <u>Action</u>, *type* **'so'** (sign off) (The next screen should display DPIP- This terminal is available for use, etc.)
- 13. Use the mouse and click on the 'Clear" bar at the bottom of the screen.
- 14. Type 'Logoff'

-enter

-enter

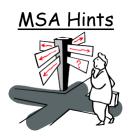

#### Where to Go -

Next Function = '016-Period Ending Balance Screen' Next Function = '220-Posted Entry Query Detail Screen'

# Company Numbers -

- 1000 State Public School Fund Activity
- 2000 Local Activity
- 3000 Federal Fund Activity
- 4000 Bond Activity
- 5000 Child Nutrition Activity
- 6000 Charter School Activity
- 8000 Prior Year (State) Activity

# Selecting Criteria -

Choose short entry option or leave blank Use an eight (8) digit account number Center = LEA# plus PRC# Wildcard = \* Select date range to limit inquiry scope

# Source Code Guide -

- SA or FA = adjustment entry or refund
- BA, BI, BR = allotment or budget entry
- **## or #=ltr combo =** LEA data file -Expenditures
- **FF95** = Federal Certification
- **FF03** = Federal zero-out entry
- **CL** = Balance carried forward (yearend closeout)
- **SC01** = State Payroll Certification
- **SCO2** = State General Expense Certification
- **SCO3** = State zero-out entry
- **SCO4** = School Technology Certification

# Processing Periods in MSA -

| Period 1= July      | Period 7= January  |
|---------------------|--------------------|
| Period 2= August    | Period 8= February |
| Period 3= September | Period 9= March    |
| Period 4= October   | Period 10= April   |
| Period 5= November  | Period 11= May     |
| Period 6= December  | Period 12= June    |

#### Account Numbers -

11210000 = Authority to Draw -credit account 11220000 = Authority to Spend (Budget)-debit account 22430000 = Cash Advance \*(by PRC) -credit account

43000000 = State Certifications (PRC) 43100000 = Refund Clearing Account 43200000 = School Technology

5xxxxxx = Expenditure account (ex. 55110121 - Salary- Regular Curricular Teacher)

78101000 = State Allotment Dollars (credit balance) 78299399 = Federal Allotment (Budget)